# **Fronter 19 - A quick introduction**

Welcome to a new Fronter experience. This guide will cover the difference between the existing Fronter platform and Fronter 19, and the resulting process changes. This means less clicks and a more functional and mobile platform!

# *Home* replaces *Today*

In Fronter 19, the first page you come to is the Home page. It displays information that is relevant to you, just like the Today page in the previous Fronter. This page gathers information from all the courses (formerly rooms) you are a member of. Your courses are shown as course cards and contain information about the number of tasks this week (students) or new tasks for

teachers to follow up on (Image 1).

Under *Updates* you will find the latest announcements, task list and upcoming calendar events. (Image 2)

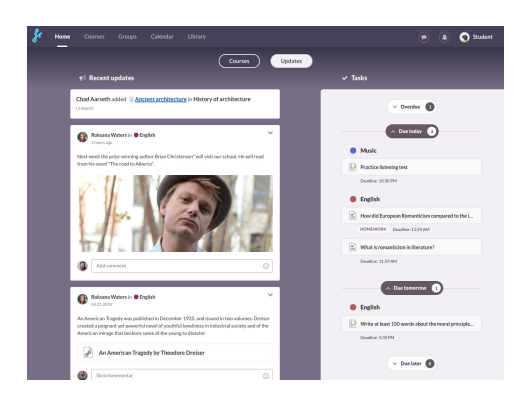

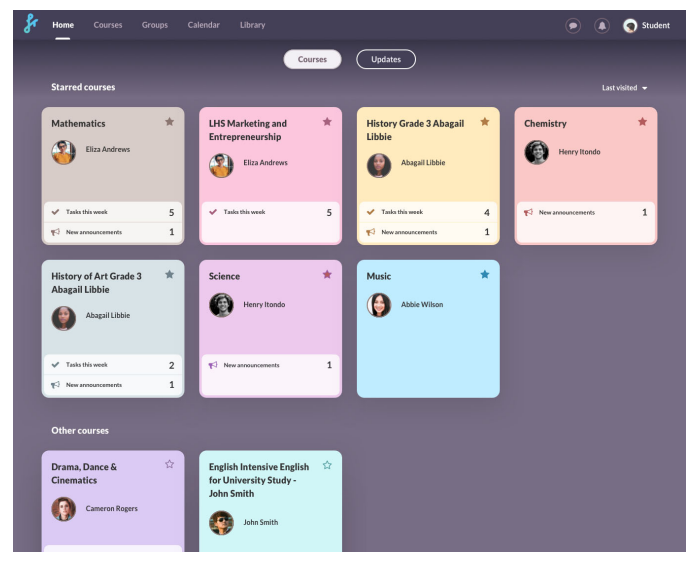

**Image 2**

**Image 1**

## *Course* replaces *Room*

In Fronter 19, we have changed the old term *Room* to *Course*. The first page of the course is the course *Overview* and it is built the same way as the Home page, but only displays the latest information in *that*  course.

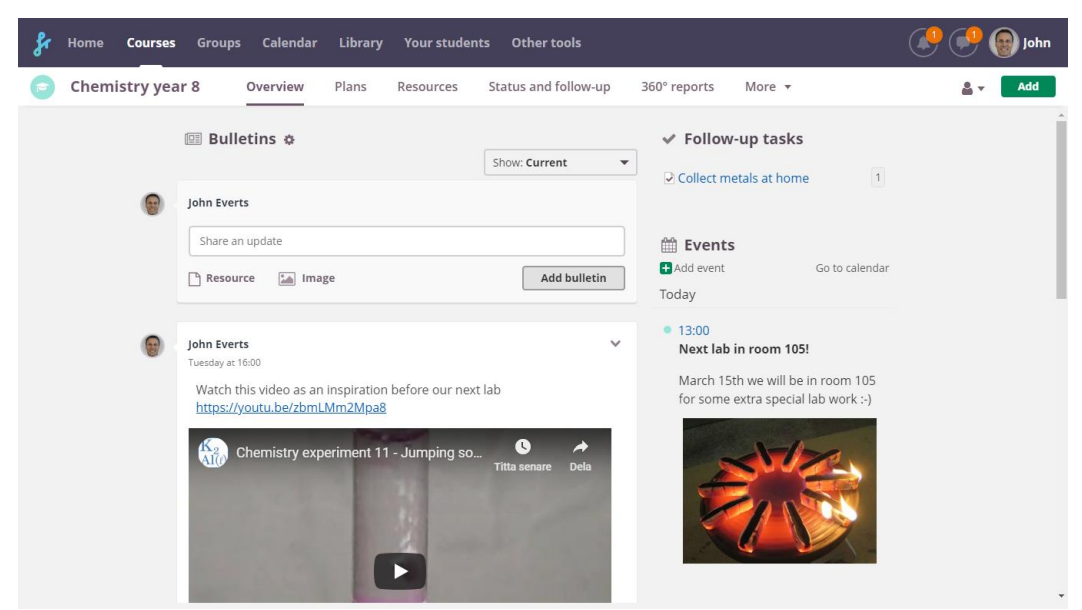

## Planning

In Fronter 19 we've introduced a planning tool. This makes it easy to structure resources, so students know what to do and when to do it. Simply add resources from your computer, cloud service or the web. The planner is a very flexible tool, so you can customise the settings to meet your needs. For instance, connect the national curriculum to your plan and get a report of what's been covered over time.

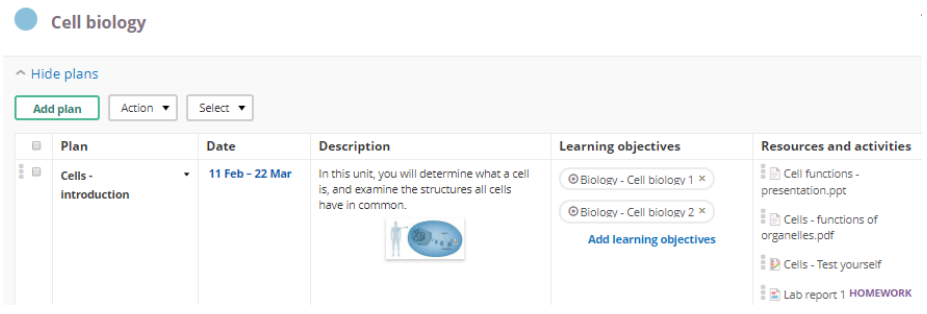

When student view a course, the Planning Tool displays the current plan along with a Start button. When students click *Start*, the resources are presented in a *Learning Path*. Teachers can choose if students *must* follow this order, or if they are free to decide their own order.

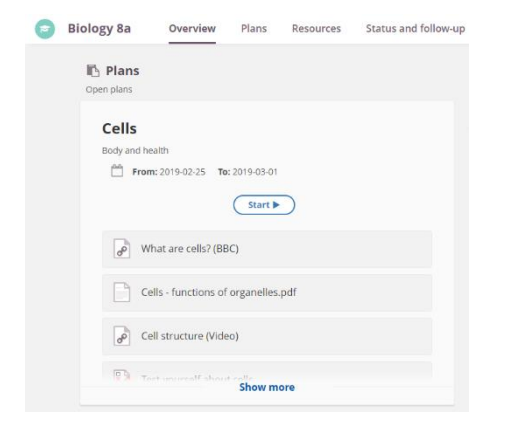

### **Resources**

We have made it easier to add resources in all formats from wherever you want. With a toggle bar, it's very easy to publish and unpublish resources for your students.  $Yes No) (Yes No)$ 

We've also integrated Microsoft *Office Online* so that you can use the most popular online tools from Microsoft inside Fronter 19 - you don't even need a Microsoft account. You can view, edit, share, collaborate and more, directly in the browser: no need to download anymore.

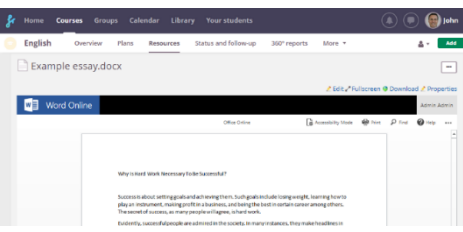

In *Assignments*, we've made it possible to give each student their own copy of your template office file, so they can start working right away. All this is done within the assignment tool.

# Cloud integrations

We've extended our integrations with the most popular cloud services. You can now connect your Google or Microsoft account to Fronter 19 so that you can easily use your cloud documents.

And if your *school* uses **Microsoft Office 365** or has a **Google** domain, we've built an even deeper integration so that teachers and students can use the tools they want.

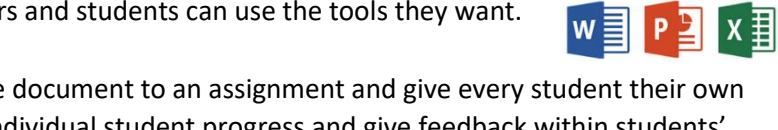

For instance, teachers can add a Google document to an assignment and give every student their own copy to work on. Teachers can follow individual student progress and give feedback within students' documents, all in a single view. No more clicking around in different web services!

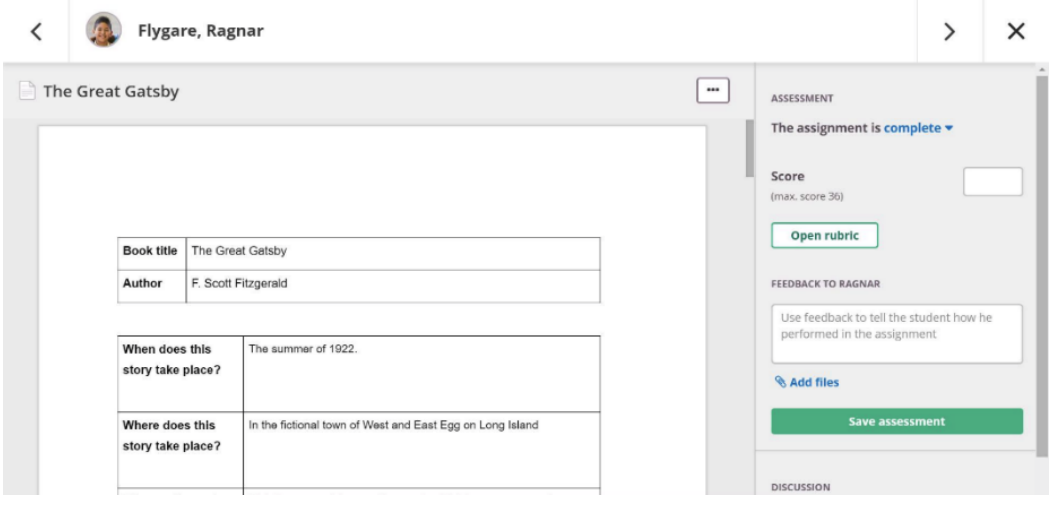

### **Communication**

In Fronter 19 we've replaced *sticky notes* with a modern, powerful messaging tool which will notify you when you need it. You can send messages to a whole course, individuals or both. All this can be done in the new Fronter 19 app as well. Communication is so much easier in Fronter 19!

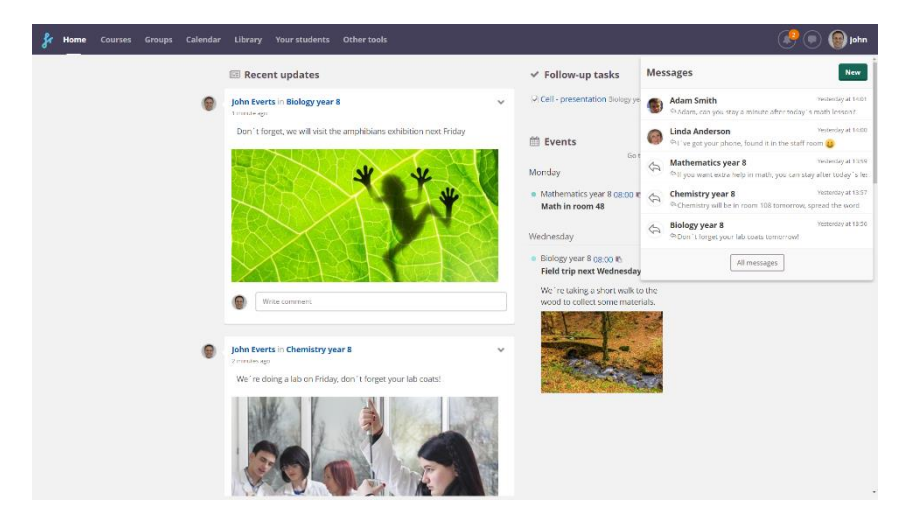

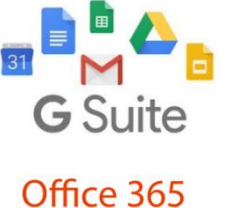

# App and mobile browsers

Fronter 19 comes with a new, modern app, allowing students to do just about anything they can do on a computer. They can browse courses, follow plans, answer surveys, tests and assignments, communicate and much more!

If you log in to Fronter 19 in your mobile web browser, you will see that it's fully responsive: it even works perfectly on small screens.

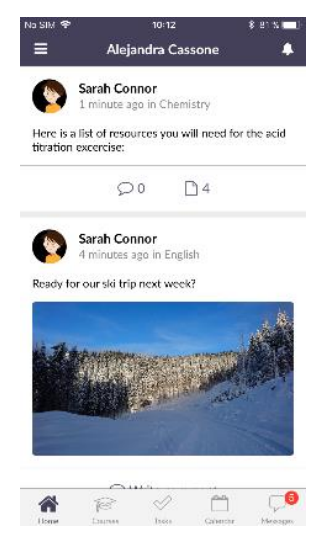

### Reports

We've added some great reports so that you can easily follow your students´ progress. If you've used the *Result matrix* before, you'll love the new *Assessment Record* tool with predefined grades and a clearer overview of data.

In the new 360° report, educators can quickly compare all students' progress in a course, and then deepdive into each learner's performance, through easy-to-follow infographics. You'll have all the data you need on just one screen!

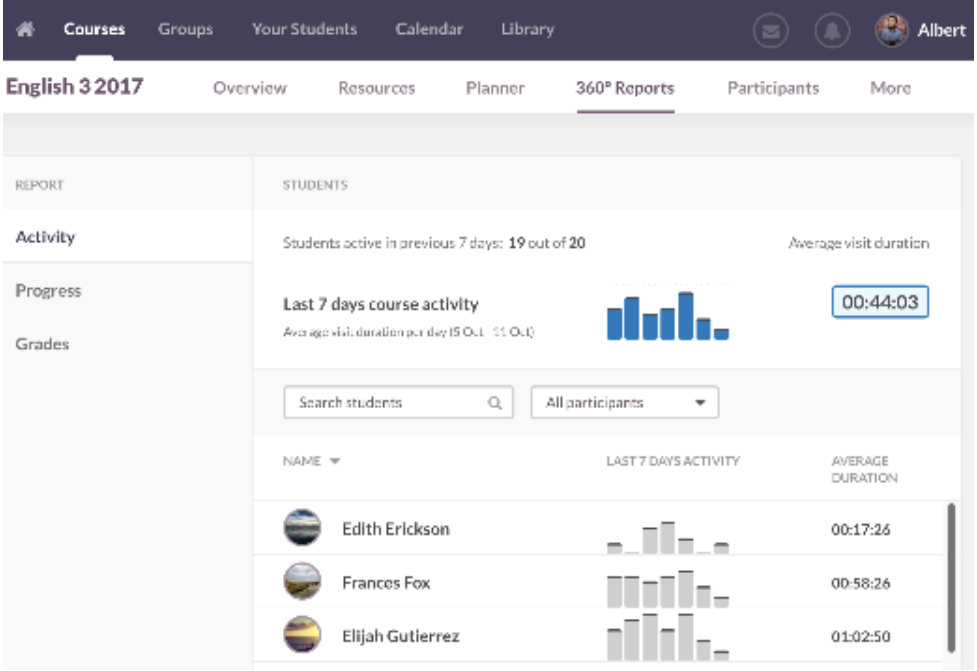

# How do I get started with Fronter 19?

#### Move content

If you have resources that you previously used in Fronter 18 you will have to move them. This is done in two steps:

- 1. Choose the resources in the existing Fronter room and then **export**. We have built a tool that will gather everything in one file and download it to your computer.
- 2. In Fronter 19, **import** the file.

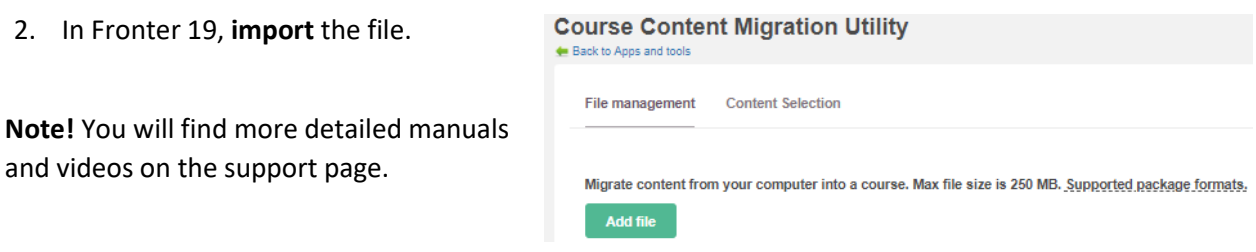

# and videos on the support page.

#### Organise your courses

The new Fronter 19 Planning Tool makes it easy to organise your courses. Simply add any type of resource, from anywhere you want. The planner will organise everything for you under the course resources.

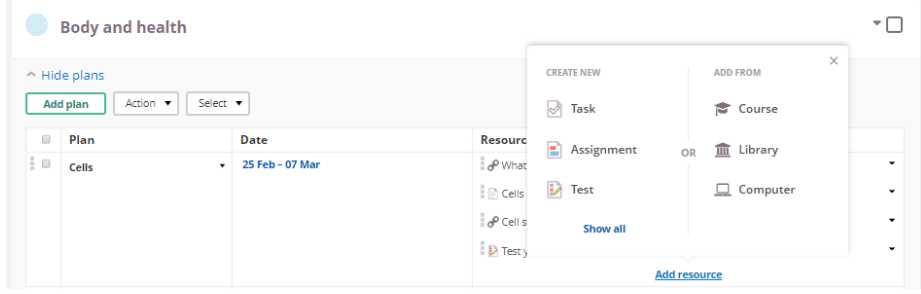

You will find your imported files when you choose the option *Add from Course*.

When students view a course, they will see the current plan right on top. Students have a *Start* button

which takes them to the plan´s content, which appears in the order decided by the teacher.

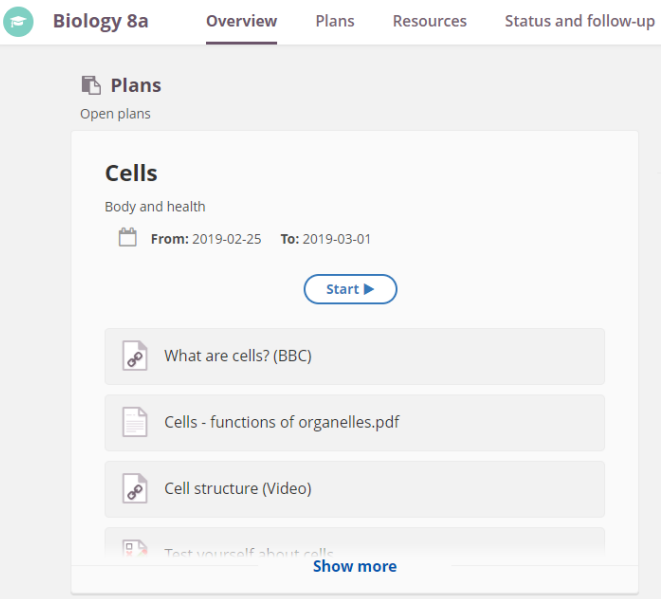

**Note!** You will find more details about how to use plans on the support page.